## **How to Edit Your** LinkedIn Profil

ntacts Groups Jobs Inbox Companies News More | People > Searc

In Real Fstate Sales? - Then you need to check out ClearSlide

ve vour Profile

Ask for recommendations<br>Create your profile in another language

Profile Completion Tips (Why do this?)<br>
SP Add another position (+15%)<br>
SP Describe your ourrent position (+5%)

**O** Add your skills & expertise (+5%)  $\Phi$  Add your education (+26%) Add a picture (+5% + Add connections (+10%)

Vistaprint

0% profile completeness<br>
Complete your profile quickly<br>
Timport your résumé to build a complete profile in<br>
minutes.

 $250$  FREE<br>Business Cards + a FREE Stamp

30% profile completeness

View profile

nport your résumé

**Linked**<sup>E</sup> <u>Profile</u>

## 1) Once you are signed into your LinkedIn Welcome, Dave. Let's improve your profile Account, click Profile at the top of the page When did you start your current position? .<br>ate at Century 21 Gold - Pe 2) Once your profile loads (like the picture to arted working as Sa<br><mark>cose... v Vear</mark> ve <mark>Skip </mark> the right), click on "+Add photo" aside of your name  $+ A dt P h db$ Dave Kantner Dave Karlttrier - air.<br>Sales-Associate at Century 21 Gold - Pennsylvania<br>Temple, Pennsylvania | Real Estate  $\sqrt{2}$  $\overline{\phantom{0}}$ Postar uxiale Current Sales-Associate at Century 21 Gold - Pennsylvania Bilt<br>+ Addia currettysillib<br>Past + Addia partporiliba<br>Education + Addia colool commendations + Ask for a rec  $\begin{tabular}{ll} \multicolumn{2}{l}{{\footnotesize Consections}} & + Add \textbf{conectors} \\ \multicolumn{2}{l}{\begin{tabular}{l}{{\footnotesize Webits}}\\{\footnotesize{\hspace{-2.2mm}{{\footnotesize\hspace{-2.2mm}{{\footnotesize\hspace{-1.2mm}{{\footnotesize\hspace{-1.2mm}{{\footnotesize\hspace{-1.2mm}{{\footnotesize\hspace{-1.2mm}{{\footnotesize\hspace{-1.2mm}{{\footnotesize\hspace{-1.2mm}{{\footnotesize\hspace{-1.2mm}{{\footnotesize\hspace{-1.2mm}{{\footnotesize\hspace{-1.2mm}{{\footnotesize$ Public Profile http://www.linkedin.com/pub/dave-kantner/51/82a/135 Bitt △ Share 大 PDF ○ ○ ○ Plut **NEW** Add sections to reflect achievements and experiences on your profile. 4 Add sections Summary  $+$  Add Summar Applications + Add an applicat Experience + Add a position Sales-Associate Edit<br>Century 21 Gold - Pennsylvania Linked in . Account Type: Basic | Upgrade Dave Kantner Add Connections Home Profile Contacts Groups Jobs Inbox Companies News More People + Search Q Advanced **Upload a Photo**

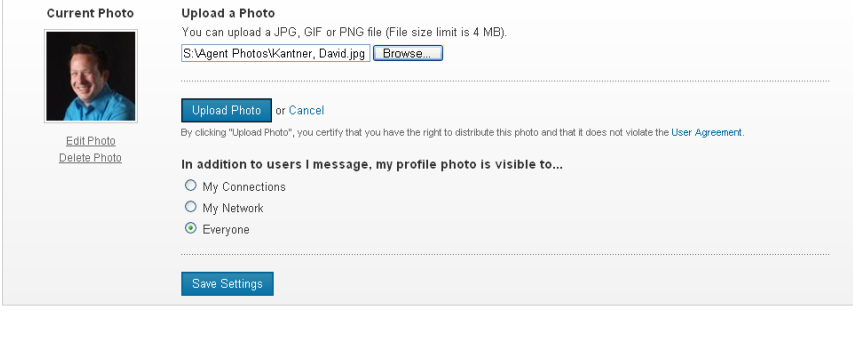

**Adding a Photo** 

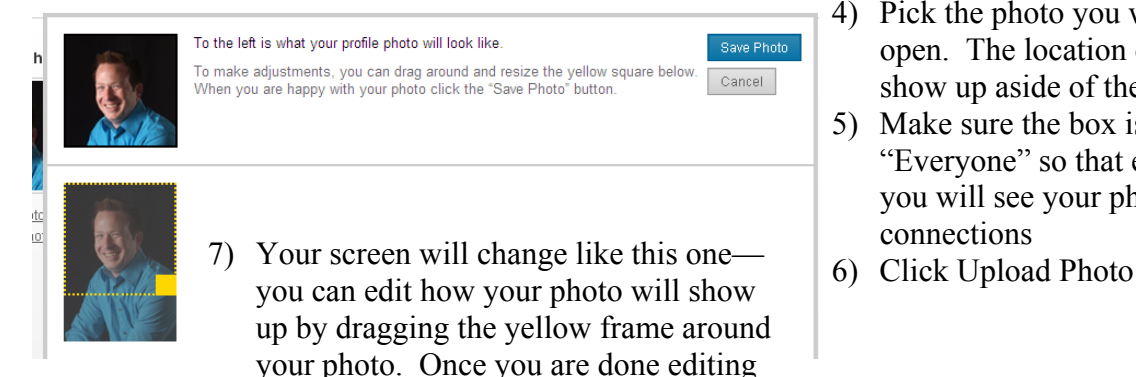

your photo, click "Save Photo"

3) Your screen will change like the one to the left, click on the "Browse" button to load the search screen:

**Q** Advanced

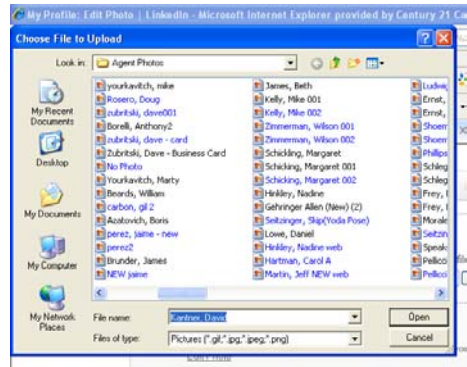

- 4) Pick the photo you want to use and click open. The location of your photo will show up aside of the browse box.
- 5) Make sure the box is checked to the word "Everyone" so that everyone searching for you will see your photo and not just your connections
- 

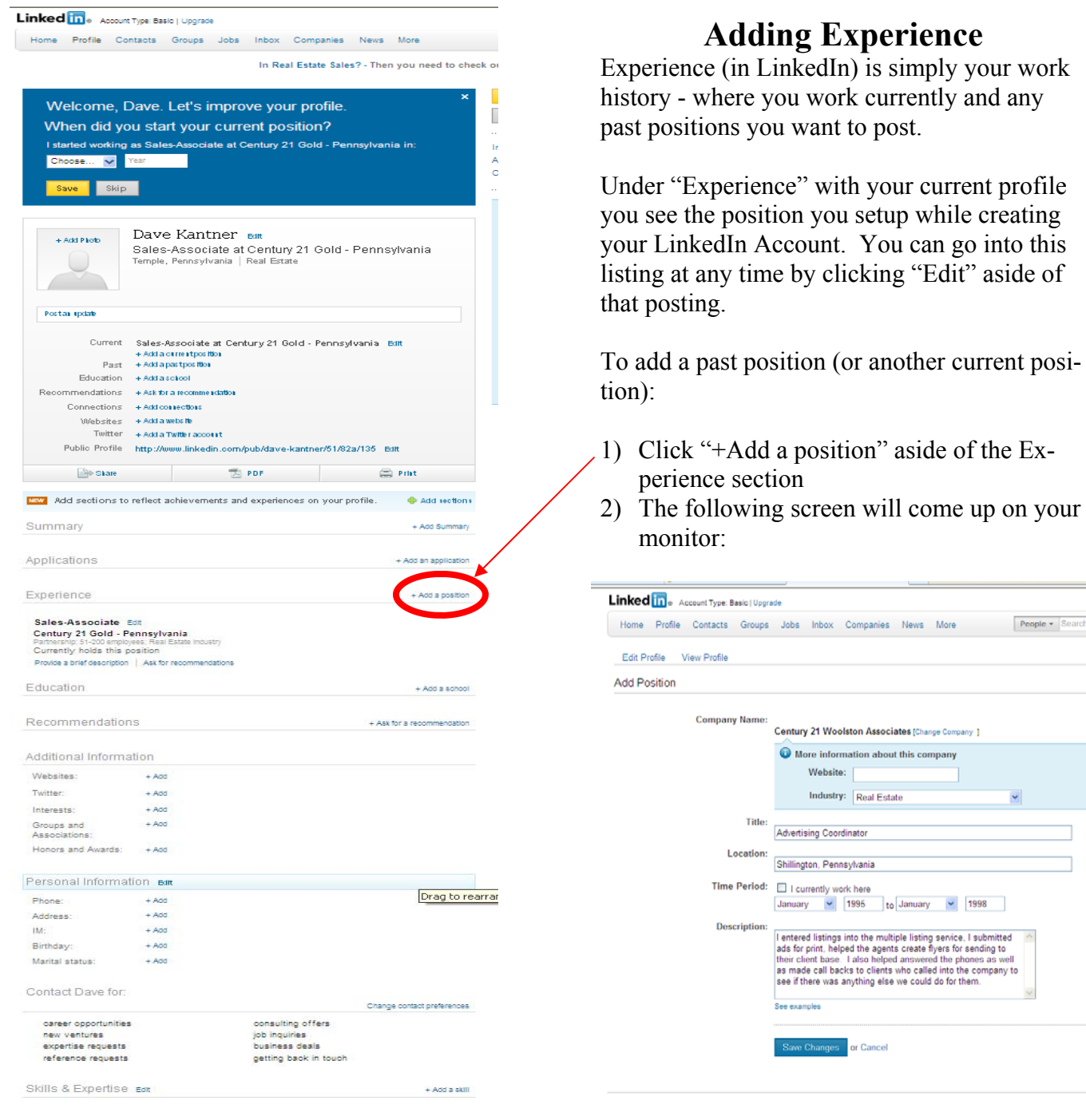

- Nelp Center | About | Blog | Careers | Advertising | Recruiting Solutions | Tools | Mobile | Develo<br>Linkedin Corporation © 2012 | User Agreement | Privacy Policy | Copyright Policy | Send Feedback
- 3) Fill out the company name (as you type in your company name you will see things populate underneath. If the company you work for has a LinkedIn, you can choose that one. If not, continue typing in your company name and you can enter what Industry it was - in my example it was my former employer who has since closed)

anges or Cancel

**Experience** 

clicking "Edit" aside of

nbox Companies News More People - Search

 $\vert$  | 1995 | to January | 1998 |

- 4) Type in your Job Title, the location, the dates you worked for them, and a description of your job duties.
- 5) Click "Save Changes" when you are done. You will be taken back to your profile and this new position will be posted under Experience.

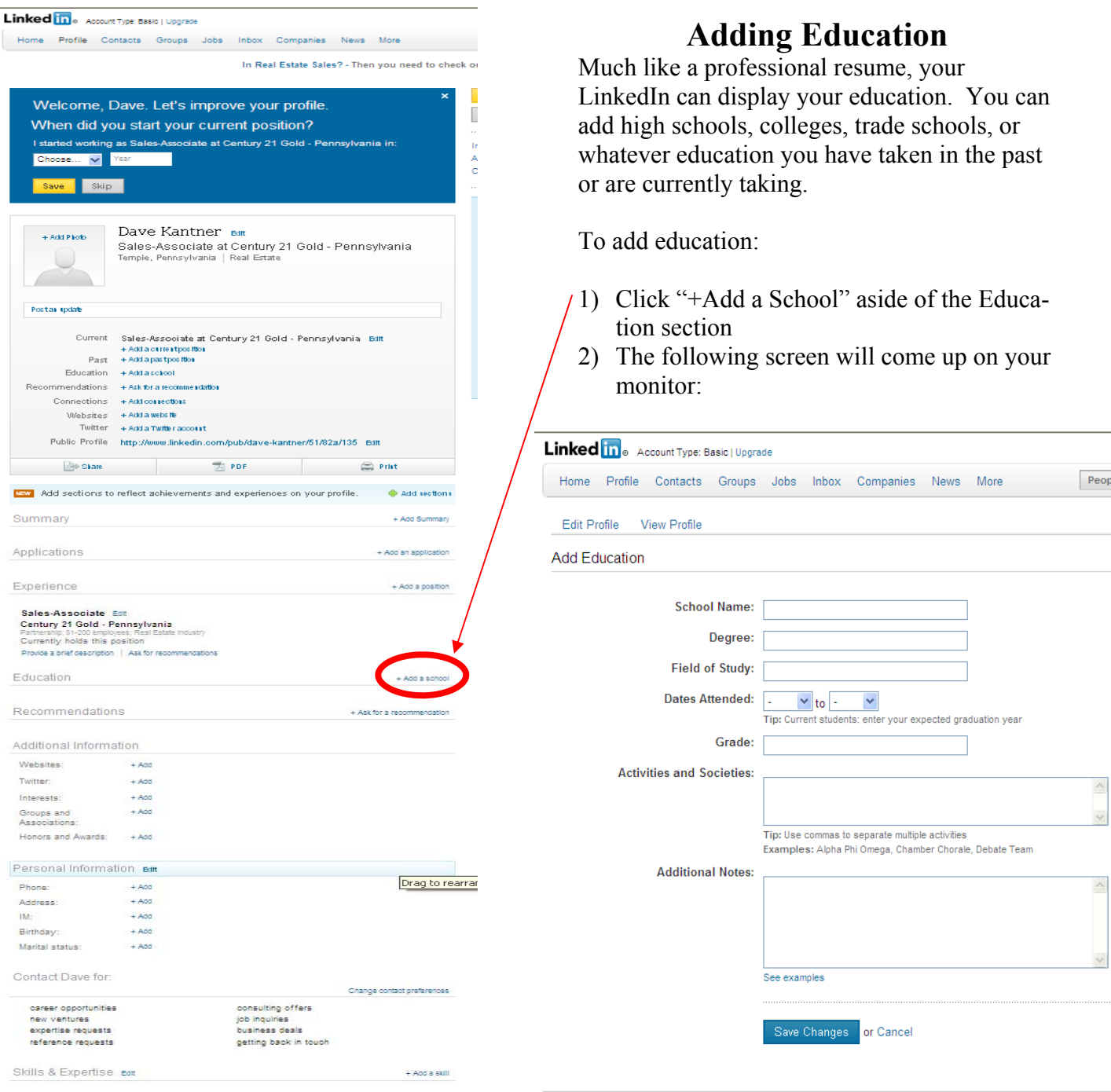

.<br>Help Center | About | Blog | Careers | Advertising | Recruiting Solutions | Tools | Mobile | Develo<br>Linkedin Corporation © 2012 | User Agreement | Privacy Policy | Copyright Policy | Send Feedback

- 3) Fill out the School Name. Once again, schools will auto -populate and most schools are on Linked in, so choose the one you went to.
- 4) Type in your Degree, the field of study, dates attended, grade, activities you were involved in, or any additional notes. Keep in mind none of this is required so whatever you choose to display will be what displays.
- 5) Click "Save Changes" when you are done. You will be taken back to your profile and this new position will be posted under Education.

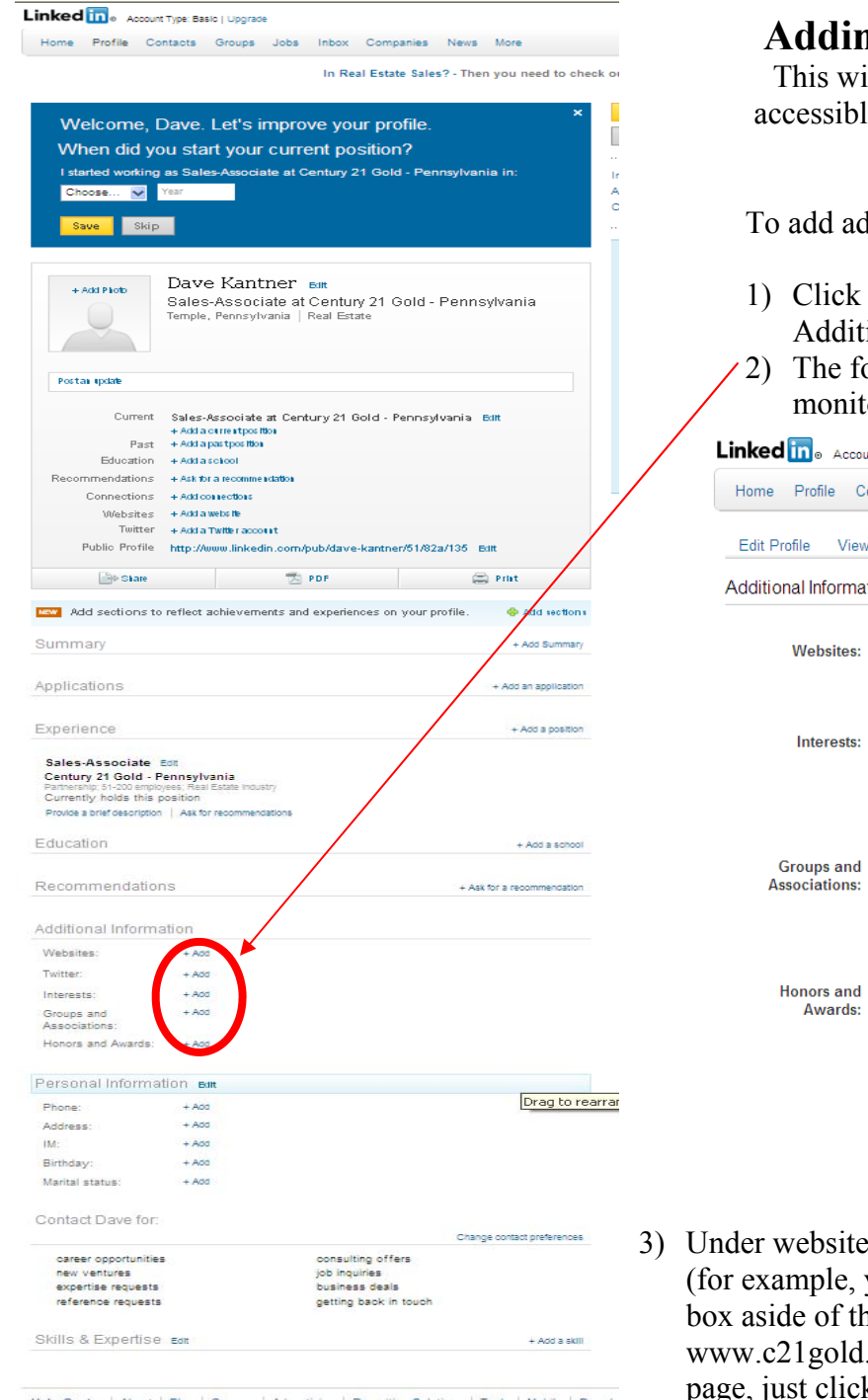

.<br>Help Center | About | Blog | Careers | Advertising | Recruiting Solutions | Tools | Mobile | Develo<br>Intedin Corporation © 2012 | User Agreement | Privacy Policy | Copyright Policy | Send Feedback

**Additional Information** 

Ill make your LinkedIn Profile more e to your other sites and social media accounts

ditional information:

- "+Add" aside of anything under the ional information section
- ollowing screen will come up on your  $or:$

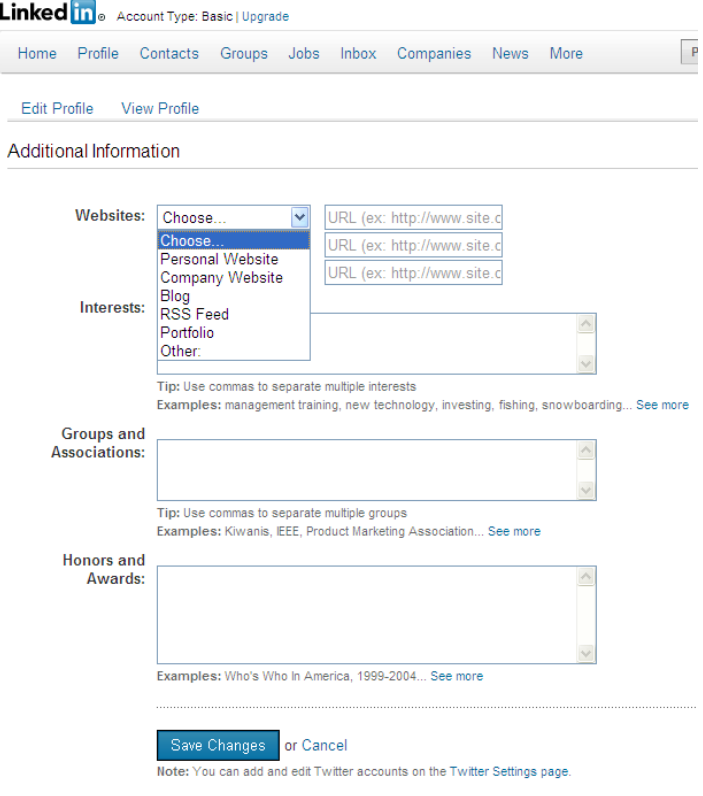

es, you can choose the type you want to list you can choose company and then in the hat you can type in http://

com). If you want to put a FaceBook page, just click on Other site and then in the URL field next to that, type in your FaceBook Business Page's link that you setup on Facebook. You can add 3 websites/ Blogs/Social Media Sites here.

- 4) You can also fill in Interests that you have (outside of work), and Groups (such as any social clubs you belong to), as well as any Honors and Awards (Century 21 Ruby Award Winner 2011).
- 5) Click "Save Changes" when you are done. You will be taken back to your profile and this new position will be posted under Additional Information.

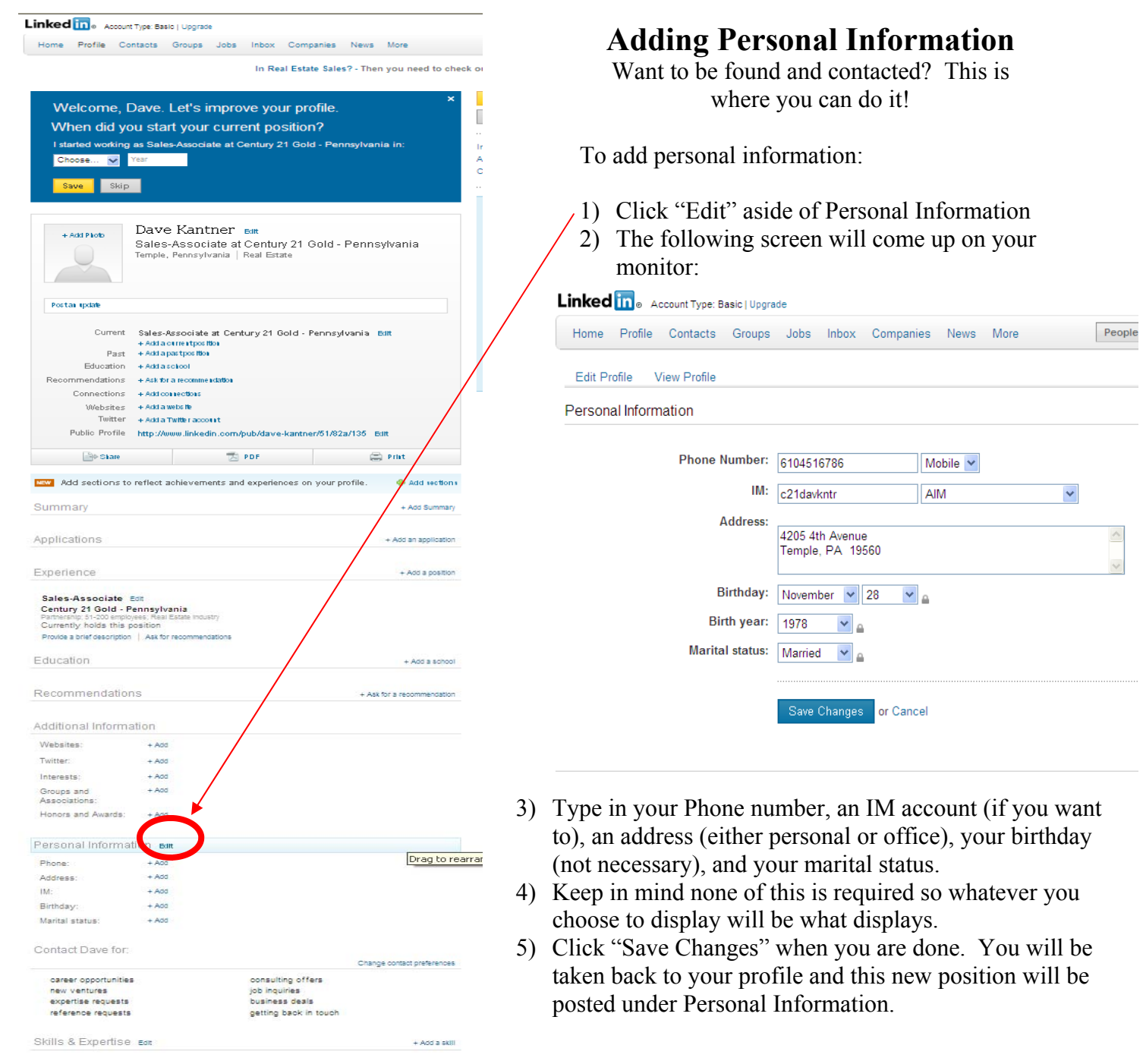

Help Center | About | Blog | Careers | Advertising | Recruiting Solutions | Tools | Mobile | Develo<br>Linkedin Corporation @ 2012 | User Agreement | Privacy Policy | Copyright Policy | Send Feedback

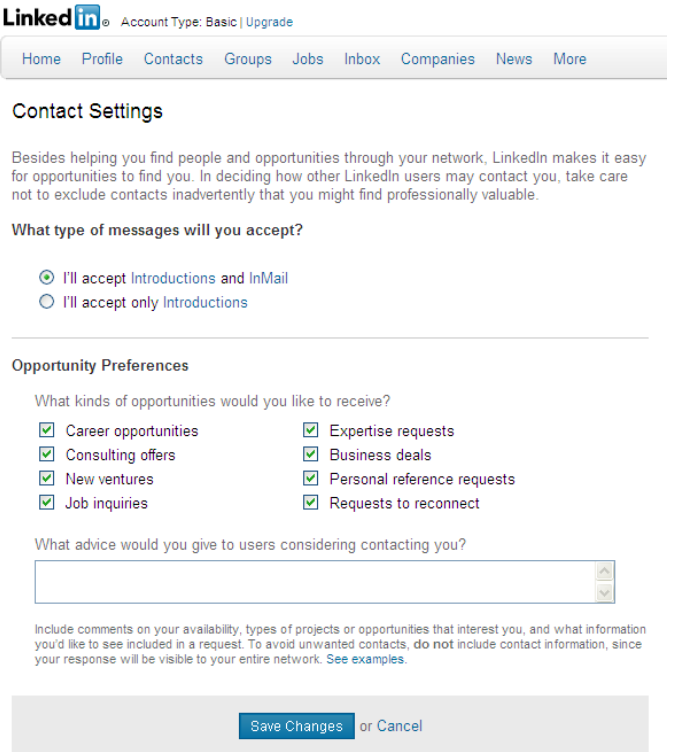

2 Things we won't be covering here is asking for a recommendation and applications (these will be covered in other tutorials)

The last 2 things on your profile listing is "Contact Me For" and "Skills"

If you click "Change Contact Preferences" on your LinkedIn Profile (toward the bottom), the screen to the left shows up.

You want your profile to be found and used for anything as you never know where your next sale will come from so I would suggest just keeping everything checked.

## Adding Skills

- 1) Click Add a skill aside of the Skills section
- 2) The screen to the right will pop up.
- 3) Add a skill in the box (and as you type things in, LinkedIn will make suggestions). Some of my suggestions include Residential Homes, Commercial Property Sales, Short Sales, Land Development. Basically any term real estate related you can try. These are quick search words that people can use to find someone with knowledge in a certain area so the more you have - the better off you will be!
- 4) Click "Add Skills & Expertise when you are finished and you will see them added to your profile when it reloads.

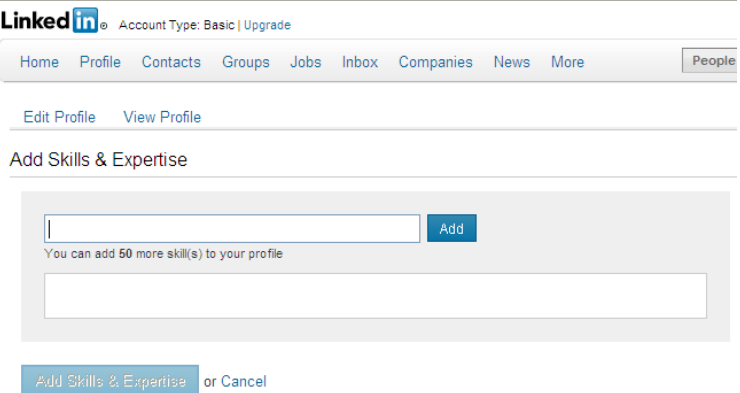

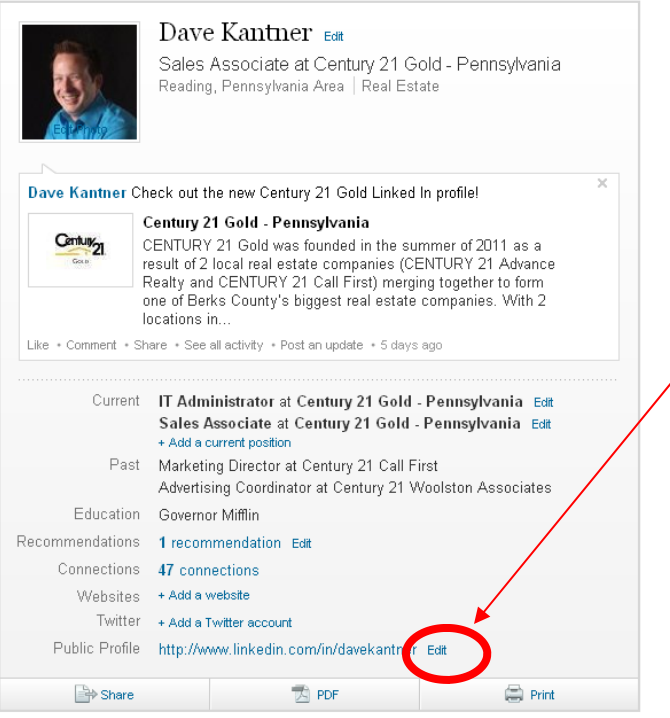

3) To change your URL click on "Customize Your Public Profile URL" in the first section and the screen below will load:

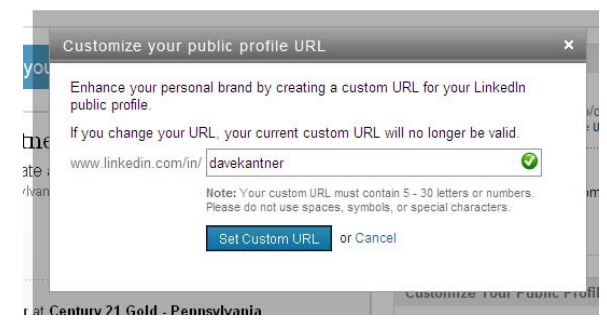

- 4) Type in a new name (such as your full name). If that name is available, you will see a green check mark appear. Once you are satisfied and found one that is available, click "Set Custom URL"
- 5) To Customize your public profile you will see this in the section below the Public Profile URL. You can make your public profile available to everyone or no one (which isn't recommended since people can find your profile through Google Searches and if you are not available, you won't be found). You can also decide not to show your Picture, headline, current or past positions, education, or what you are interested in. Once you make and changes to this, you can go anywhere else on LinkedIn and it will be saved (No need to save anywhere here when making changes - it will automatically be saved).

## **Updating what displays and changing your LinkedIn Link**

If anyone would visit your profile, they will see pretty much what you see to the left. You can change what is displayed to new people as well as your contacts and you can also change your profile name to something easy people can type into their web browser to pull up your profile.

- 1) Click "Edit" next to your Public Profile Name
- 2) The screen will change to the one below (I am only showing the right hand side of the screen here)

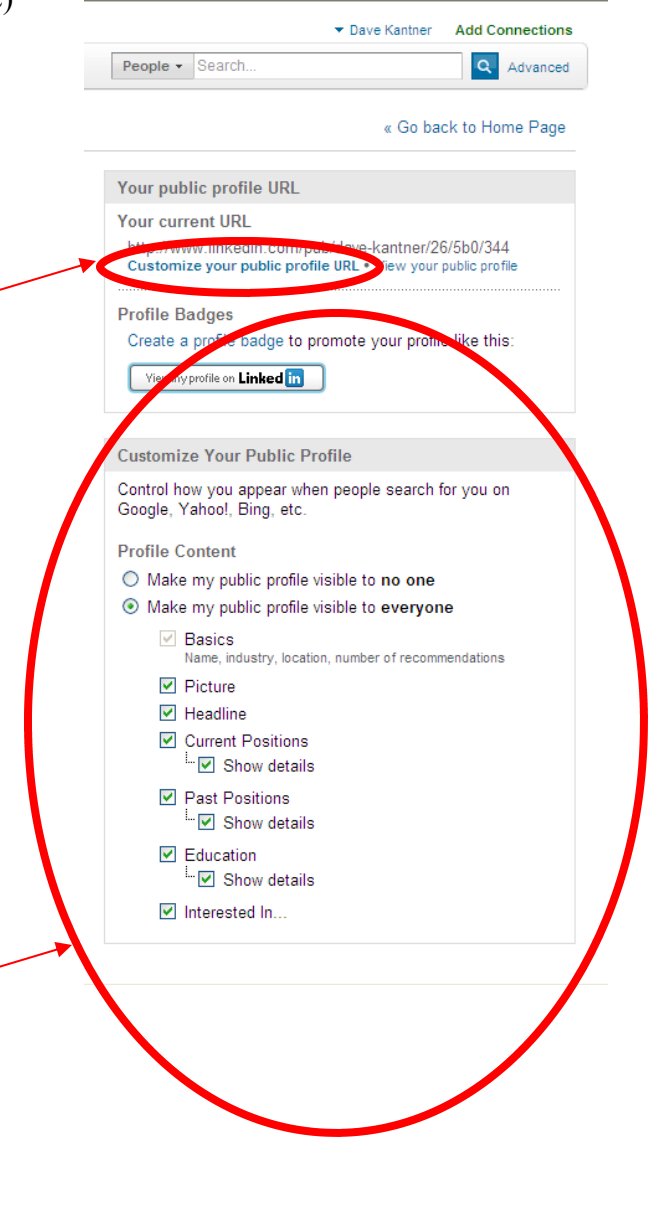